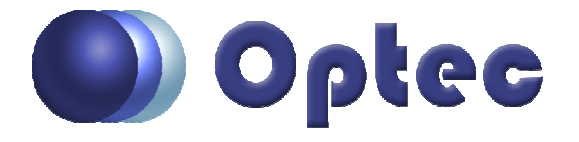

## **Instructions for installing the USB-to-Serial Converter #17690 Model US232C-10 with FTDI chip set**

- 1. Before plugging the converter into your computer, make sure that any existing drivers for the FTDI chip set has been removed. Do this by going to the Add/Remove Programs in the Control Panel and find any listing of "FTDI drivers" and remove it. You do not have to restart the computer.
- 2. From the Optec Install disk or the Optec web site at: http://optecinc.com/optec 038.htm, download and run the appropriate executable setup program for your operating system. The available executable setup programs are for XP and W2000. If you have another operating system, go to step 4.
- 3. After running the executable setup program, you can now plug the USB-to-Serial Converter into an available USB port. To find the COM number that was selected, you will have to run the Device Manager for Hardware (PATH: MY Computer – Control Panel – Systems – Hardware) and check to see the com port number listed under Ports (COM & LPT) for the FTDI device. Enter that number in the Optec control program in the setup for the communication port.
- 4. If your computer has an operating system other than XP or W2000, you will have to go to the FTDI chip web site and download and install the appropriate driver. The drivers are available in zipped format at: http://www.ftdichip.com/Drivers/VCP.htm. Detailed instructions for installing the drivers are at: http://www.ftdichip.com/Documents/InstallGuides.htm